# KVM non viene avviato dopo l'aggiornamento dei server UCS C220 M3 alla risoluzione dei problemi 1.5(1b) r

### Sommario

[Introduzione](#page-0-0) **[Prerequisiti](#page-0-1) [Requisiti](#page-0-2)** [Componenti usati](#page-0-3) **[Convenzioni](#page-0-4)** [Problema](#page-1-0) [Come risolvere il problema](#page-1-1) [Passi risoluzione su un MAC](#page-1-2) [Passi per la risoluzione in Windows 2008](#page-4-0) [Informazioni correlate](#page-5-0)

### <span id="page-0-0"></span>Introduzione

Questo documento fornisce le soluzioni per i problemi di avvio della console KVM (Keyboard, Video, Mouse) dopo l'aggiornamento dei server con montaggio in rack UCS C220 M3 alla versione 1.5(1b).

# <span id="page-0-1"></span>**Prerequisiti**

### <span id="page-0-2"></span>**Requisiti**

Nessun requisito specifico previsto per questo documento.

#### <span id="page-0-3"></span>Componenti usati

Il documento può essere consultato per tutte le versioni software o hardware.

Le informazioni discusse in questo documento fanno riferimento a dispositivi usati in uno specifico ambiente di emulazione. Su tutti i dispositivi menzionati nel documento la configurazione è stata ripristinata ai valori predefiniti. Se la rete è operativa, valutare attentamente eventuali conseguenze derivanti dall'uso dei comandi.

#### <span id="page-0-4"></span>**Convenzioni**

Per ulteriori informazioni sulle convenzioni usate, consultare il documento [Cisco sulle convenzioni](/c/it_it/support/docs/dial-access/asynchronous-connections/17016-techtip-conventions.html)

# <span id="page-1-0"></span>Problema

Dopo l'aggiornamento dei server con montaggio in rack UCS C220 M3 alla versione 1.5(1b), potrebbe non essere possibile avviare la console KVM. Quando si fa clic sul pulsante KVM, non viene visualizzato alcun messaggio di avviso o di errore. I file JNLP (Java Network Launch Protocol) vengono scaricati nel PC, ma non attivano l'apertura dell'applicazione Java perché non sono associati.

### <span id="page-1-1"></span>Come risolvere il problema

Per risolvere questo problema, è necessario associare i file JNLP all'applicazione Java Web Start. In questo documento viene illustrato come eseguire questa operazione su MAC e su piattaforme Windows 2008.

#### <span id="page-1-2"></span>Passi risoluzione su un MAC

Per risolvere il problema su un MAC, procedere come segue.

- 1. Fare clic sull'icona KVM in UCS Cisco Integrated Management Controller (CIMC) e individuare il file .jnlp sul PC. Il risultato è simile al seguente: viewer.jnlp(14.17.2.100@0@1362683732886) Come mostrato nell'esempio, il file in genere contiene l'indirizzo IP di Cisco UCS. In questo esempio, il PC salva questi file nella cartella Download personali, in base alle preferenze del browser.
- 2. Quando si individua il file, fare clic con il pulsante destro del mouse sul file e scegliere Apri con, quindi selezionare

Altro.

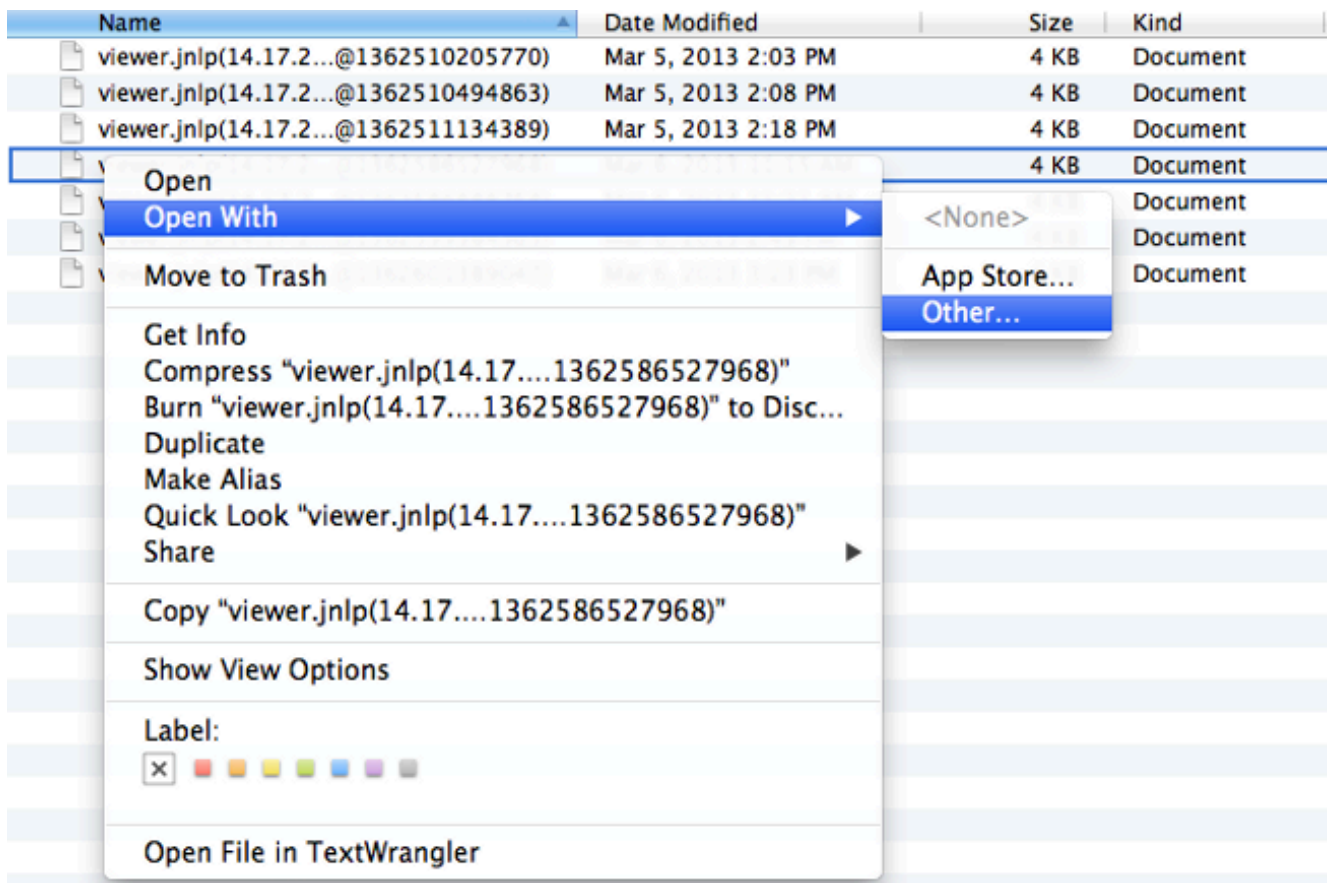

3. Viene visualizzata un'altra finestra in cui è possibile scegliere il file **Java WebStart.app** per questi file inln

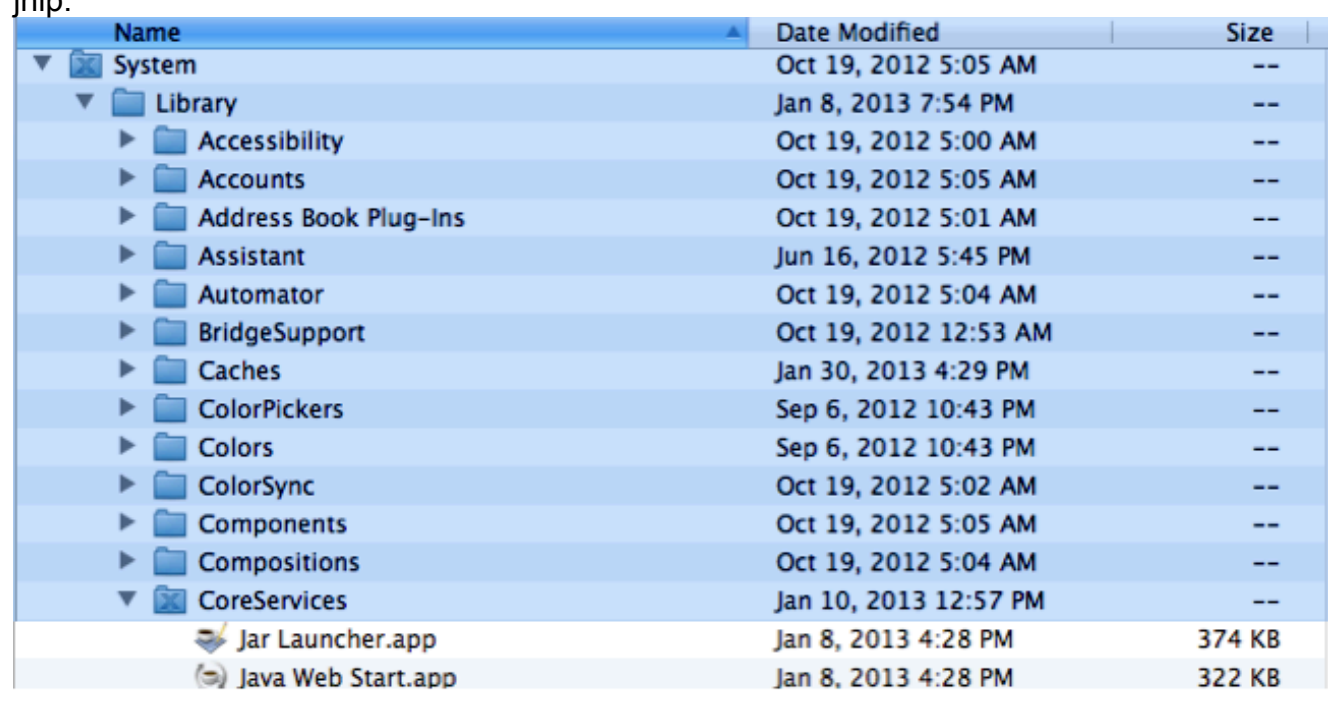

A questo punto dovrebbe essere possibile avviare il KVM dal CIMC.

Se il problema persiste, fare clic con il pulsante destro del mouse sul file jnlp e scegliere 4.Informazioni.

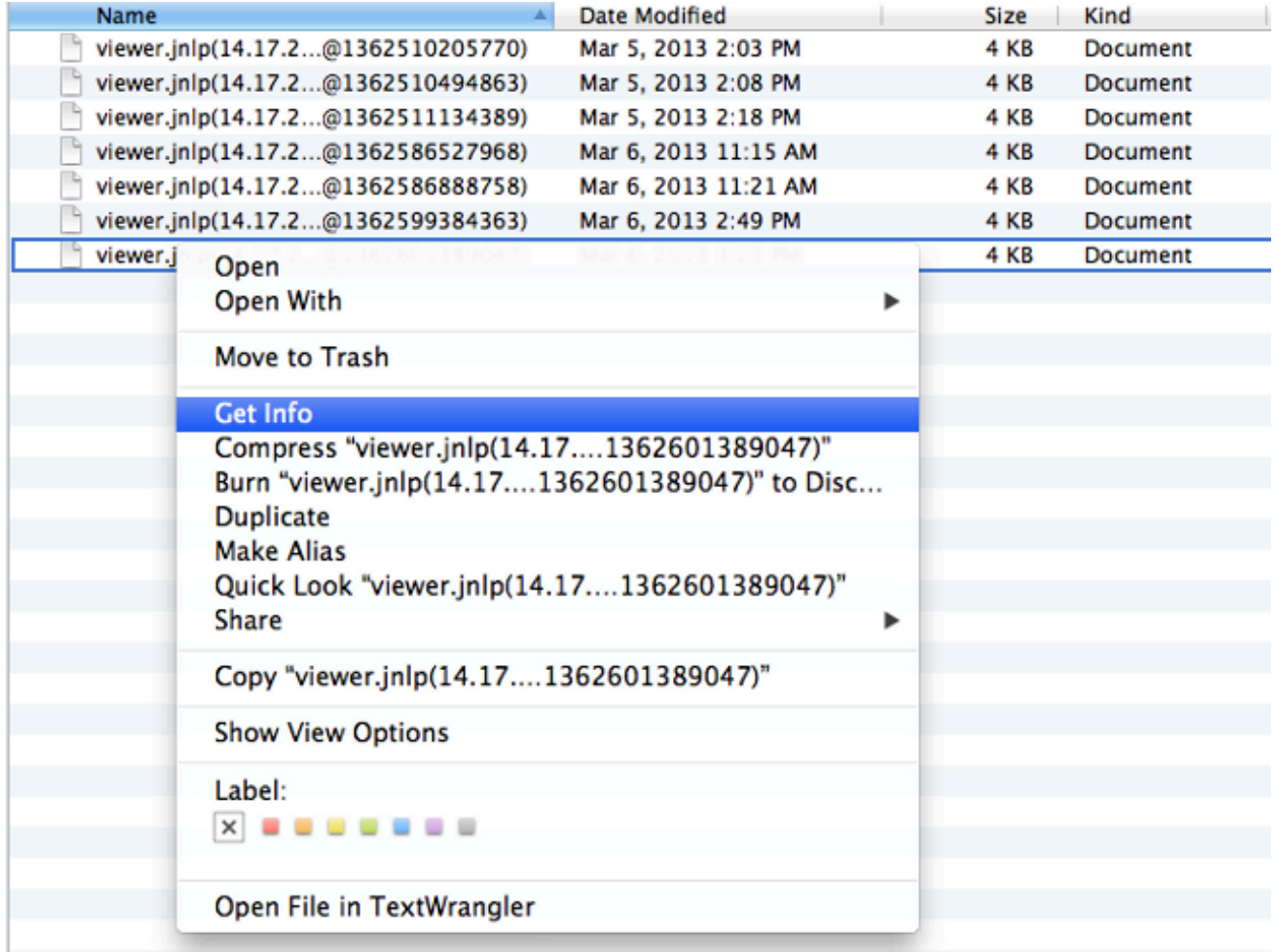

5. Verrà aperta un'altra finestra. Fare clic su **Apri con**, quindi su **Altro**. Quindi, andare nuovamente al Passaggio

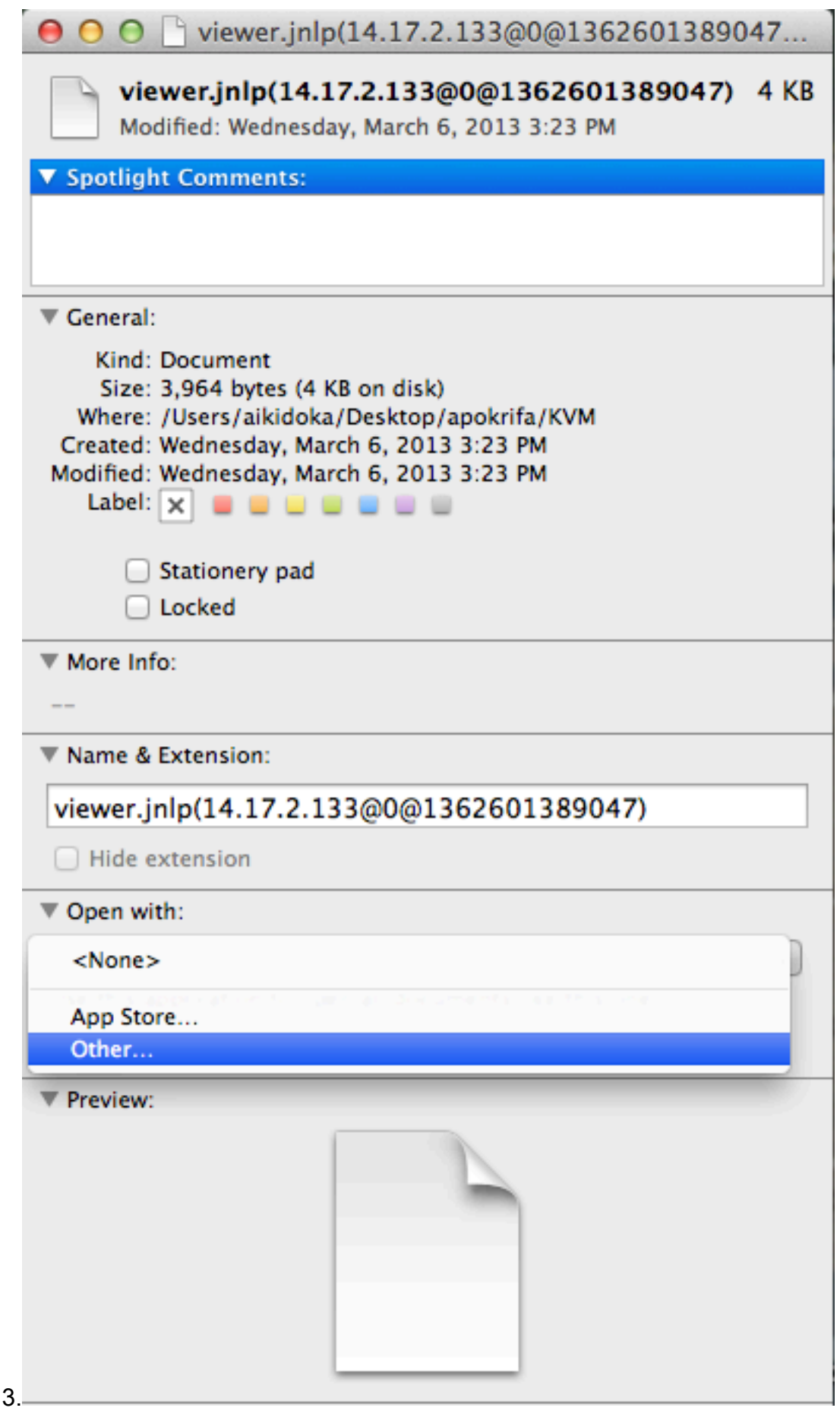

### <span id="page-4-0"></span>Passi per la risoluzione in Windows 2008

In un PC basato su Windows, il problema è lo stesso. I file jnlp Java vengono eseguiti nell'applicazione Java Web Start, inclusa nell'installazione di Java.

1. In Windows 2008, fare clic su Start e selezionare Pannello di controllo > Java. Viene visualizzata la finestra del Pannello di controllo Java.

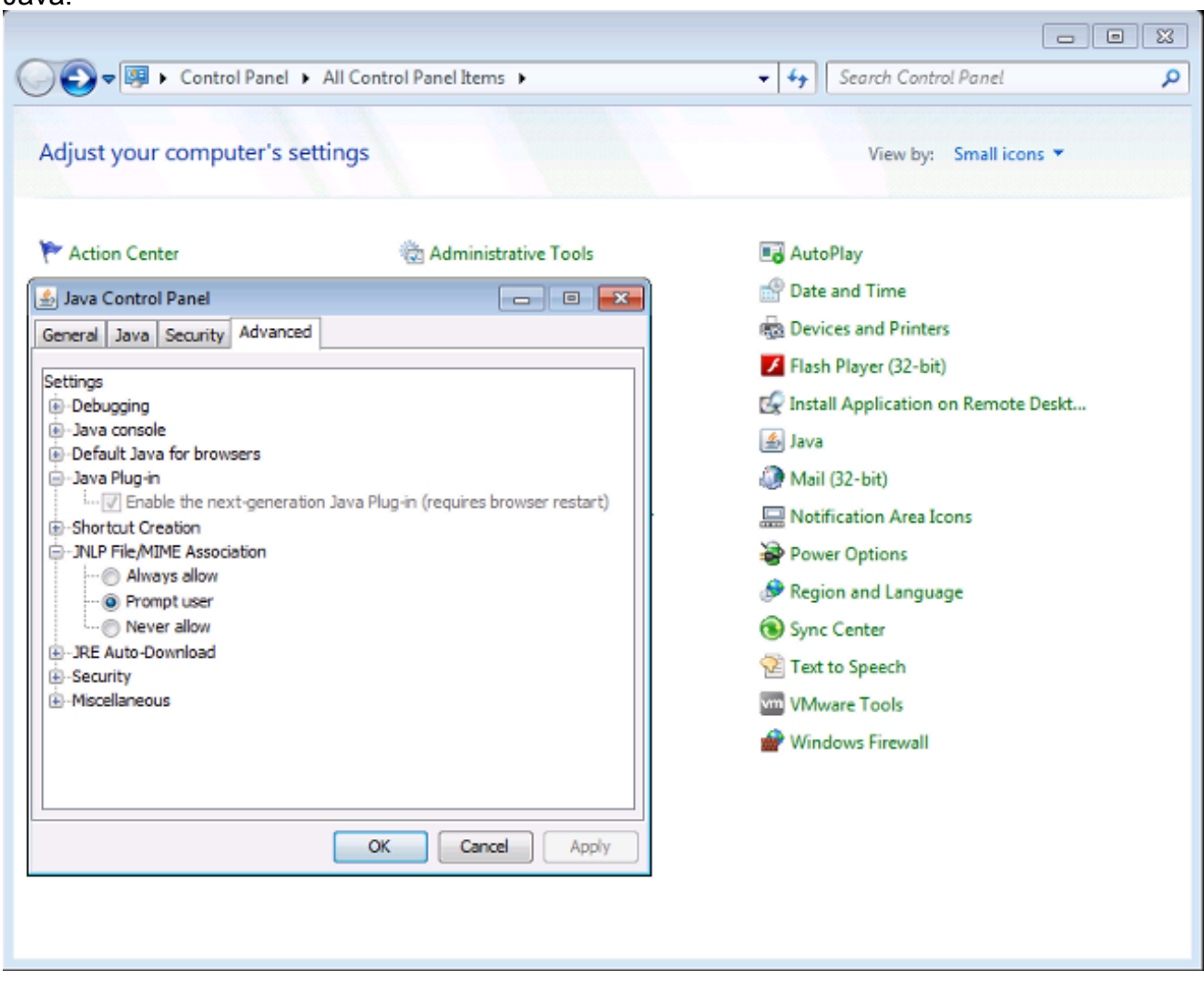

- 2. Fare clic sulla scheda Advanced nella parte superiore del Pannello di controllo Java.
- 3. Verificare che il plug-in Java sia abilitato. Se necessario, ricaricare il browser.
- 4. Fare clic sul segno + per espandere Assoc**iazione file JNLP/MIME** e verificare che l'opzione Consenti sempre o Chiedi conferma all'utente sia selezionata. In caso contrario, apportare la modifica e ricaricare il browser.A questo punto dovrebbe essere possibile eseguire lo switch KVM.Nota: è anche possibile aprire il file con il programma Javaws.exe.

# <span id="page-5-0"></span>Informazioni correlate

• [Documentazione e supporto tecnico – Cisco Systems](//www.cisco.com/cisco/web/support/index.html?referring_site=bodynav)